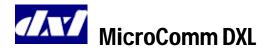

# Operator's Reference Guide IMS-641 Master Station

### To get to the Idle menu

- The red **RELEASE** key is designated by the symbol **TI**.
- Keep pressing the **RELEASE** key until the display no longer changes. You are now in the Idle menu.
- The Idle menu will display:
  - i. The Event queue if there are entries in the Event queue, or
- ii. The time and date if there are no entries in the Event queue.
- The four 'function keys' are the entries in the lower section of the display. The center arrowhead ▶ indicates that more menu items are available by pressing the ♠ key (takes you to the second page of the menu). A ◄ symbol indicates that more menu items are available by pressing the ♠ key (returns you to the first page of the menu).

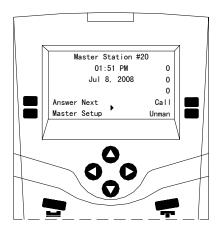

Idle menu with no pending events

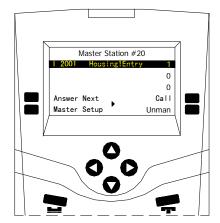

Idle menu with pending events

### To respond to a Call Request or Acknowledge a Fault from a Station or Master Station

- From the Idle menu, press the **Answer Next** function key to connect to the selected entry (highlighted in red) in the Event Queue.
- Use the scroll keys and to move through the Event Queue to the Station with a call request that you wish to respond to and press the Answer Next function key.
- Press the **End Call** function key to end the Call.

#### To Call a Station

- From the Idle menu, press the **Call** function key (the menu will change).
- From the new menu press the **Station** function key. The list of Stations that you are allowed to call is displayed.
- Use the scroll keys and to move through the list until you reach the Station you wish to call and press the **Accept** function key.
- You may also call a Station by entering the Station ID via the numeric keypad. The list is filtered as you enter the digits.
- Press the **End Call** function key to end the Call.

#### To Call a Master Station

- From the Idle menu, press the **Call** function key (the menu will change).
- From the new menu press the **Master** function key. The list of Master Stations that you are allowed to call is displayed.
- Use the scroll keys ♠ and ♥ to move through the list until you reach the Master Station you wish to call and press the Accept function key.
- You may also call a Master Station by entering the Master Station ID via the numeric keypad. The list is filtered as you enter the digits.
- Press the **End Call** function key to end the Call.

### To Call a Page Zone

- From the Idle menu, press the **Page** function key (the menu will change).
- From the new menu press Zone function key. The list of Page Zones that you are allowed to call is displayed.
- Use the scroll keys and to move through the list until you reach the Page Zone you wish to call and press the **Accept** function key.
- You may also call a Page Zone by entering the Page Zone ID via the numeric keypad. The list is filtered as you enter the digits.
- Press the **End Call** function key to end the Page.

### **Setting the Source & Destination Volumes**

- The Master station and device volumes can be adjusted whenever a call is in progress.
- Select the My Volume function key (source volume) to adjust the volume of the audio heard at the Master Station (incoming audio to the Master).
- Select the **Their Volume** function key (destination volume) to adjust volume of the audio heard at the device (outgoing audio from the Master).
- Press the and keys to increase or decrease the volume. Press the Accept function key to save this volume setting and return to the previous menu, or press the Cancel function key to return to the previous menu with the original volume settings.

## **Enabling/Disabling Music for a Station or Station Group**

- Navigate to the second page of the Idle menu and press the Control function key (a new menu will appear).
- From the new menu press the **Station** function key (a new menu will appear).
- From the new menu, press the **Music** function key. The list of stations that you are allowed to control will be displayed.
- Use the scroll keys ♠ and ♠ to move through the list until you reach the Station you wish to Enable/Disable and press the Accept function key.
- Once you have selected the desired Station press the Enable (Disable) function key (the function key label will change to Disable (Enable)).
- You may also Enable/Disable a station by entering its Station ID via the numeric keypad. The list is filtered as you enter the digits.
- Press the RELEASE key to return to the previous menu.
- Note that the same process can be carried out for a Station Group, by selecting the **Station Group** function key in step 2.

### **Enabling/Disabling the Call Request Switch of a Station or Station Group**

- Navigate to the second page of the Idle menu and press the Control function key (a new menu will appear).
- From the new menu press the **Station** function key (a new menu will appear).
- From the new menu, press the **Call Request** function key. The list of stations that you are allowed to control will be displayed.
- Use the scroll keys ♠ and ♠ to move through the list until you reach the Station you wish to Enable/Disable and press the Accept function key.
- Press the **Enable** (**Disable**) function key (the function key label will change to **Disable** (**Enable**)).
- You may also **Enable/Disable** a station by entering its Station ID via the numeric keypad. The list is filtered as you enter the digits.

- Press the RELEASE key to return to the previous menu.
- Note that the same process can be carried out for a Station Group, by selecting the **Station Group** function key in step 2.

## **Enabling/Disabling the Audio Level Alarm** (ALA) for a Station or Station Group

- From the second page of the Idle menu, press the **Control** function key (a new menu appears).
- From this menu, press the **Station** function key (a new menu appears).
- From this new menu, press the **Audio Level** function key. The list of stations that you are allowed to control will be displayed.
- Use the scroll arrows and to move through the list until you reach the Station you wish to control ALA monitoring and press the Accept function key.
- If all four levels are displayed, the ALA function is currently disabled. If a position has Disable displayed, that ALA level is currently selected.
- Select any one of these ALA levels by pressing the appropriate function key. The label of the function key that you select will change to **Disable**.
- To disable the ALA of the station altogether, select the **Disable** function key. You will now be able to see all the ALA levels again.
- Press the RELEASE key to return to the previous menu.
- Note that the same process can be carried out for a Station Group, by selecting the **Station Group** function key in step 2.

### **Enabling/Disabling a Master Station from the same Master**

- From the Idle menu, press the **Unman** function key (a new menu will appear).
- If the function key is labeled **Unman**, press it to Unman the Master Station.

- If the function key is labeled **Man**, press it to Man the Master Station.
- If you have set up a password (in the Configuration) to Man this Master Station, the word **Password:** will appear on the display.
- Type in the Password and press the Accept function key to Man the Master and return to the Idle State menu.
- If you do not have permission to Man this Master Station, it must be done from another Master Station.

### **Enabling/Disabling a Master Station from another Master Station**

- From the second page of the Idle menu press the **Control** function key (a new menu will appear).
- From the new menu, press the **Master** function key. The list of Master Stations that you are allowed to Enable/Disable will be displayed.
- Use the scroll keys ♠ and ♥ to move through the list until you reach the Master Station you wish to Enable/Disable and press the **Accept** function key.
- Select the **Unman** function key to disable the Master. The word **Man** will now appear on the display when you scroll to this Master.
- Press **RELEASE** to return to the previous menu.
- To enable or Man a Master, follow the same steps and scroll to the Master that you want to Man.
- Select the **Man** function key to enable the Master.

### **Monitoring a Station or Visiting Booth**

- From the second page of Idle Menu, press the **Monitor** function key (a new menu will appear).
- Press the Station function key to display a list of stations that can be monitored.
- Use the scroll keys and to move through the Station list until you reach the desired Station and press the **Accept** function key.
- You may also select a station by entering the Station ID via the numeric keypad. The list is filtered as you enter the digits

- To monitor a visiting booth press the **Visiting Booth** function key from the 2<sup>nd</sup> page in step 2. Follow the procedure outlined for monitoring a station.
- To discontinue monitoring a Station or Visiting Booth, press the **End Call** function key.

### **Background Monitoring Control**

A predefined group of stations can be monitored in a cyclic manner with each station monitored for a set period of time.

- From the second page of the Idle Menu press the **Monitor** function key (a new menu will appear).
- Press the **Background** function key (a new menu will appear).
- Press the **Monitor Rate** function key (a new menu will appear).
- Use the ♠ and ♠ keys to adjust the monitoring rate and press the Accept function key or Cancel to revert to the previous value. This will return you to the previous menu.
- Press the Add function key to add Stations or Station Groups to the monitor (a new menu will appear).
- Press the Station function key to bring up a list of individual stations that can be added to the background monitor.
- Use the scroll keys 
  and 
  to move through the
  Station list until you reach the Station you wish to
  monitor and press the Accept function key. You will
  be returned to the previous menu.
- Repeat the above two steps until you have added the desired number of stations.
- A station group can be added to the monitoring list by pressing the **StationGroup** function key in step 6 above and follow the same procedure.
- To remove a station or station group from the monitoring list press the **Delete** function key instead of the **Add** function key in step 5 above. Follow the same procedure as outlined above.
- To turn off background monitoring without altering the monitor list set the Monitoring Rate to 0.